## Að tengja eintak og prenta límmiða

# Skref 1 Slá inn ISBN númer bókar

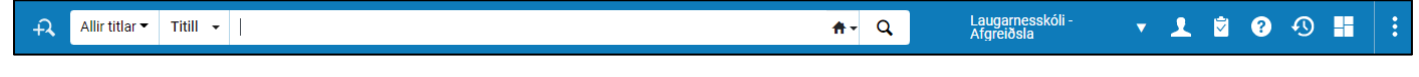

### Þá opnast þessi gluggi

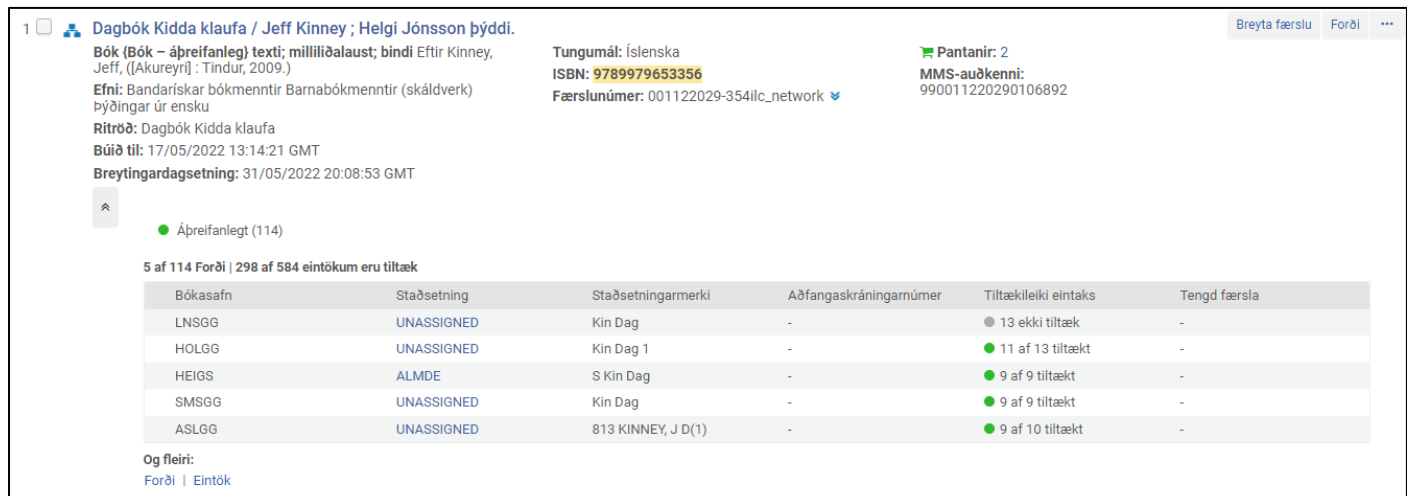

# Skref 2 Smella á punktana þrjá og velja Pöntun

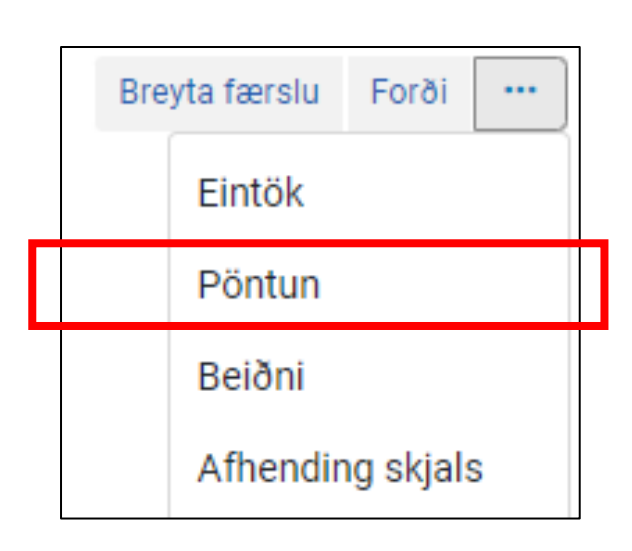

#### Þessi gluggi opnast:

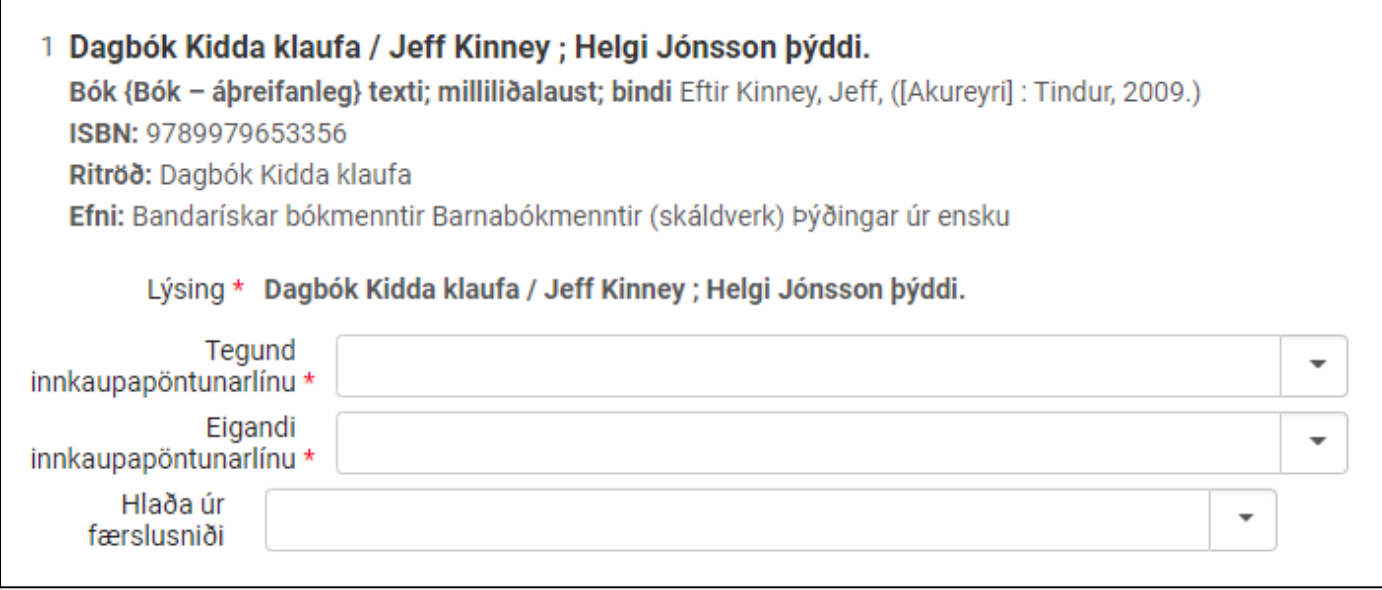

# Skref 3 velja í 1. reit "prentuð bók -eitt skipti Velja í 2. reit "Skólabókasafnið þitt" Velja í 3. reit "Sýndarbirgir – Enginn sjóður" Haka í "Úthluta safnskrá handvirkt"

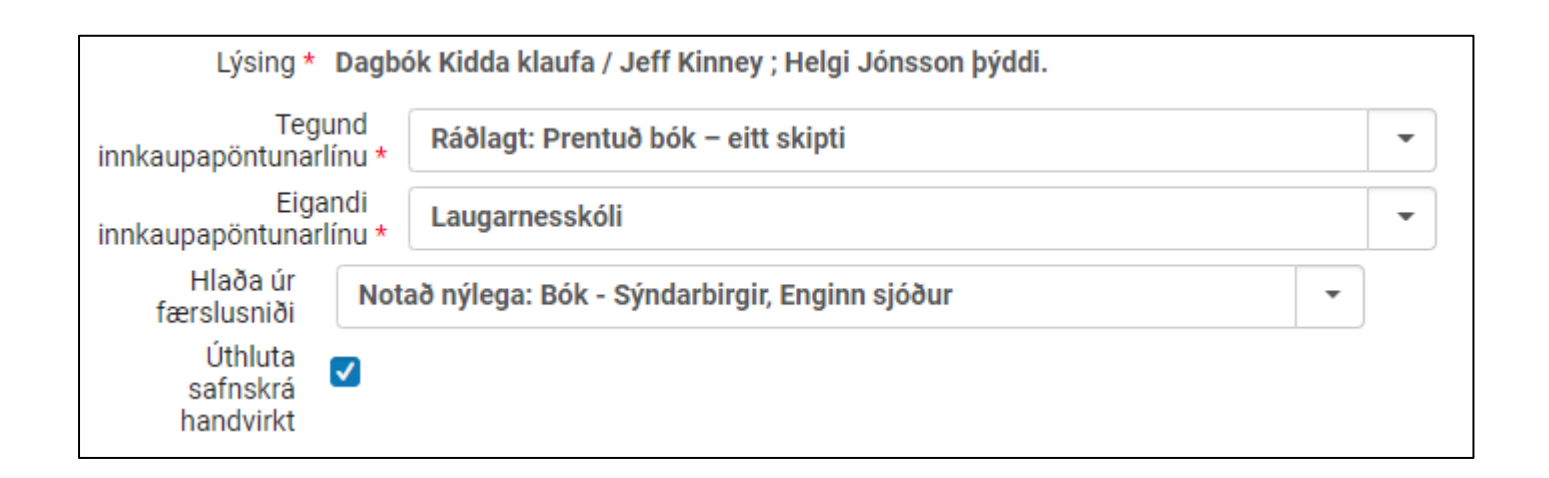

# Skref 4 Smella á "Búa til innkaupapöntunarlínu"

### Þessi gluggi opnast:

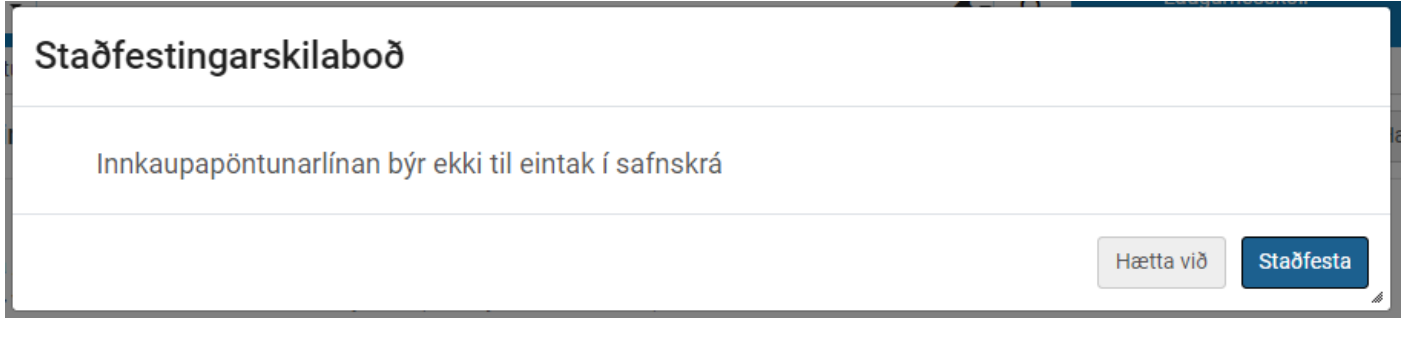

## Smella á "Staðfesta"

### Þessi gluggi opnast:

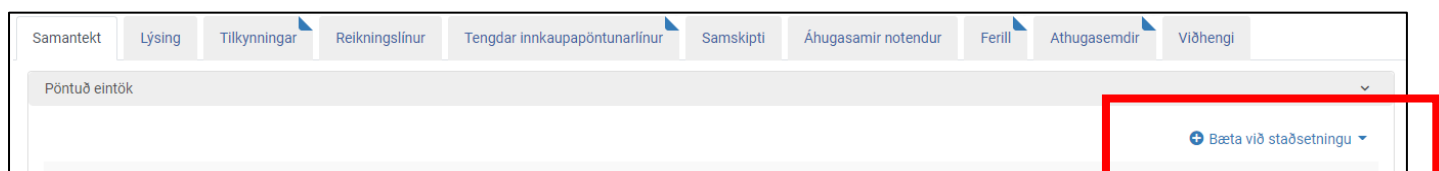

#### Skref 5

Smella á "Bæta við staðsetningu" og velja

- a. Fjölda eintaka
- b. Skólasafnið þitt
- c. Reglur safngagns

Smella á "Bæta við"

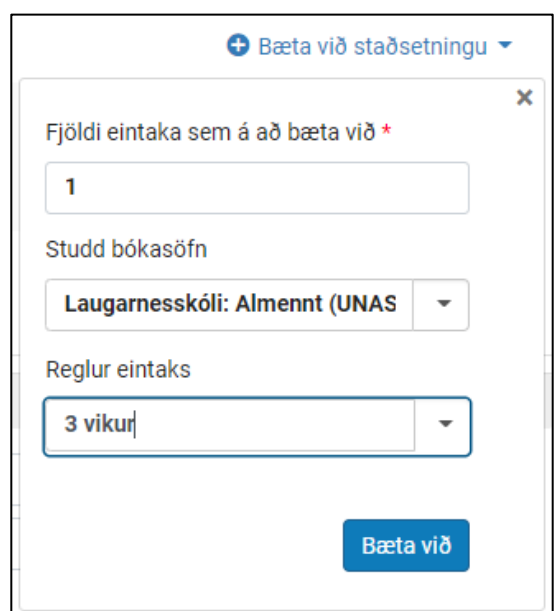

## Þessi (hluti úr) gluggi opnast:

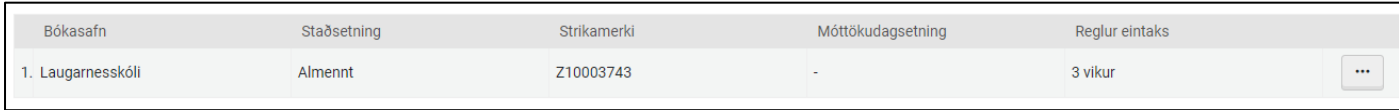

# Skref 6 Smella á "Panta núna"

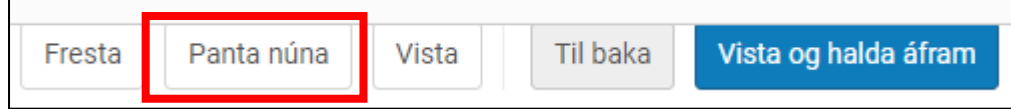

#### Þessi gluggi opnast:

· Pantaða viðfangið er þegar til í safnskránni: 3 eintök á bókasafni: Borgaskóli. · Pantaða viðfangið er þegar til í safnskránni: 9 eintök á bókasafni: Heiðarskóli Reykjanesbæ. · Pantaða viðfangið er þegar til í safnskránni: 1 eintök á bókasafni: Grunnskóli Vestmannaeyja-BARN. · Pantaða viðfangið er þegar til í safnskránni: 8 eintök á bókasafni: Holtaskóli. · Pantaða viðfangið er þegar til í safnskránni: 5 eintök á bókasafni: Fellaskóli Reykjavík. · Pantaða viðfangið er þegar til í safnskránni: 9 eintök á bókasafni: Hlíðaskóli. · Viðfangið sem var pantað var afturkallað í fyrri pöntun #POL-158 · Virk pöntun #POL-388 er til staðar fyrir þetta pantaða viðfang í bókasafninu: Ártúnsskóli. · Að minnsta kosti einn af skýrslukóðunum vantar. Viltu örugglega framkvæma þessa aðgerð? Hætta við

Staðfesta

#### Smella á "Staðfesta"

## Þessi gluggi opnast:

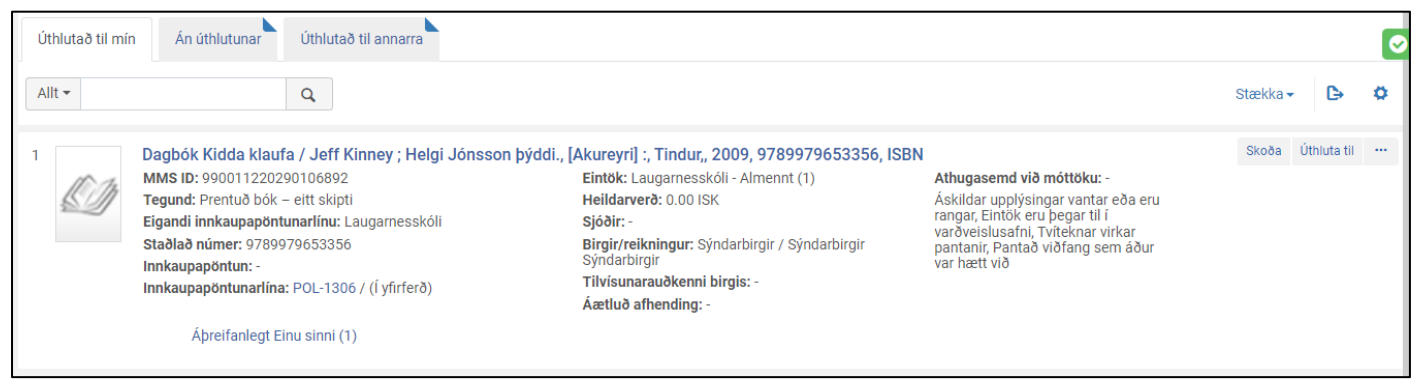

# Skref 7 Smella á "Taka á móti"

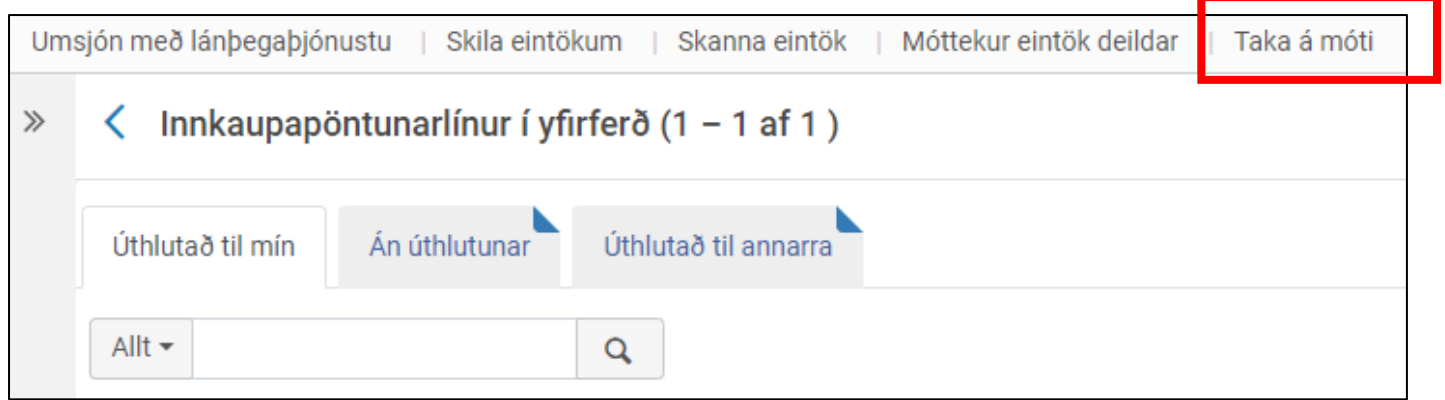

#### Þessi gluggi opnast:

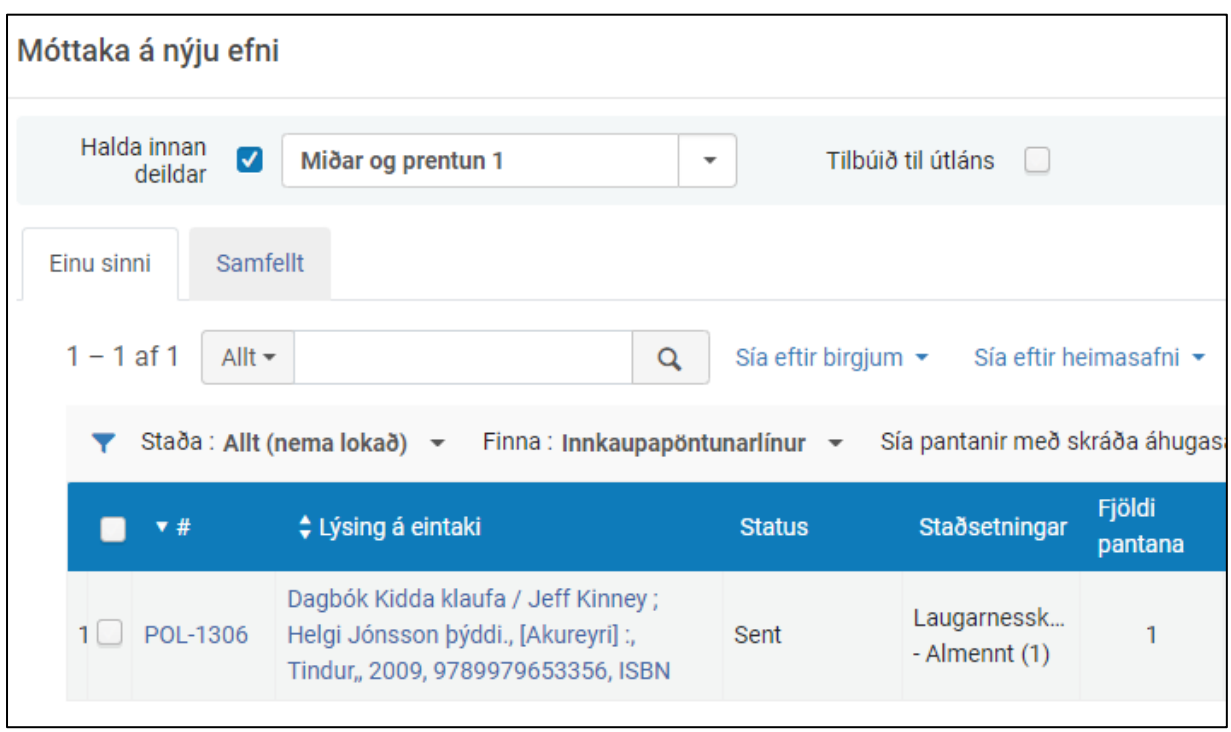

#### Skref 8

- a. Velja "Miðar og prentun 1"
- b. Velja í síu "Allt (nema lokað)"

Staða: Allt (nema lokað)

## c. Haka við bók

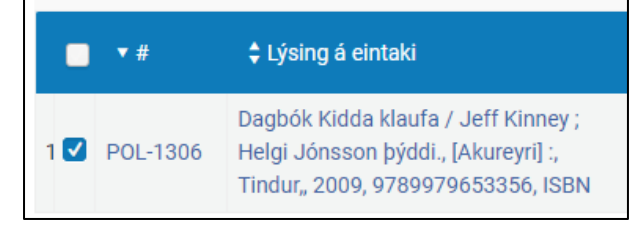

# Smella á "Taka á móti"

Taka á móti Móttaka allt

# Skref 9 Smella á "Móttekur eintök deildar"

Móttekur eintök deildar

### Þessi gluggi opnast:

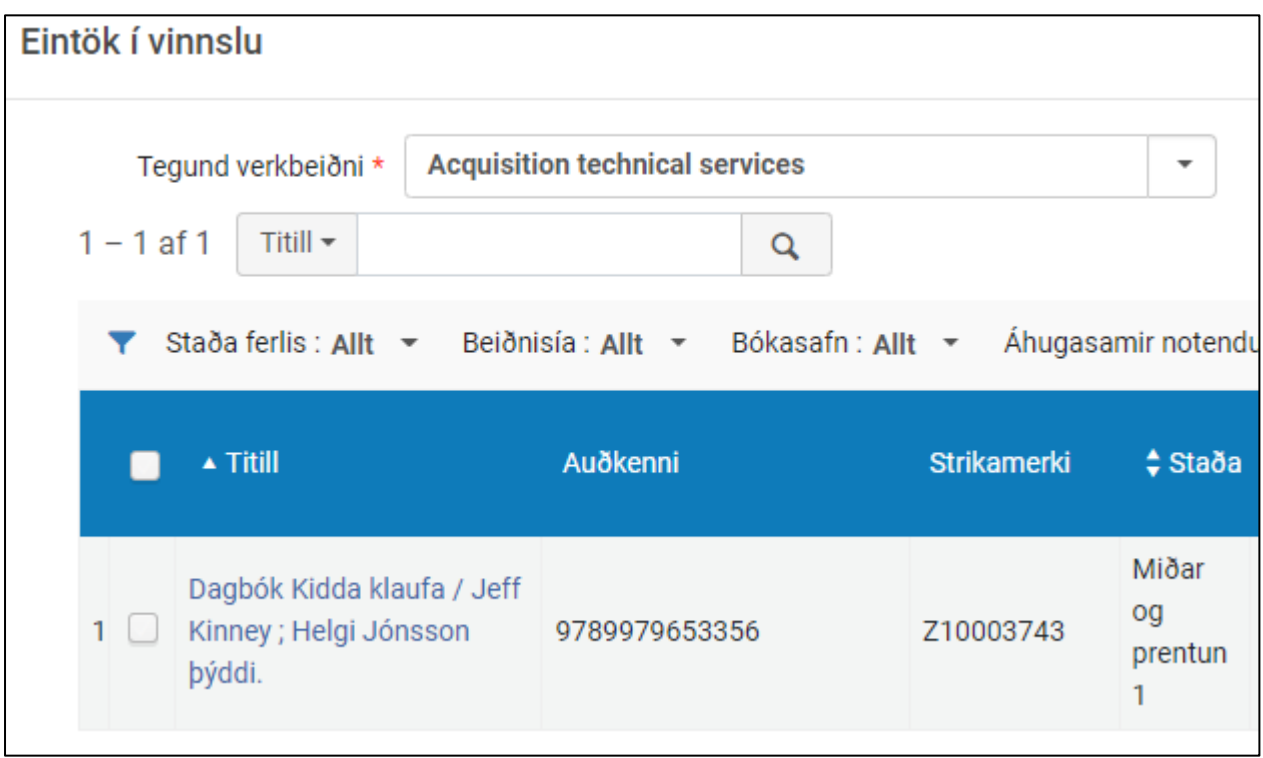

# Velja (ef það er ekki þegar valið) "Acquisitio technical services"

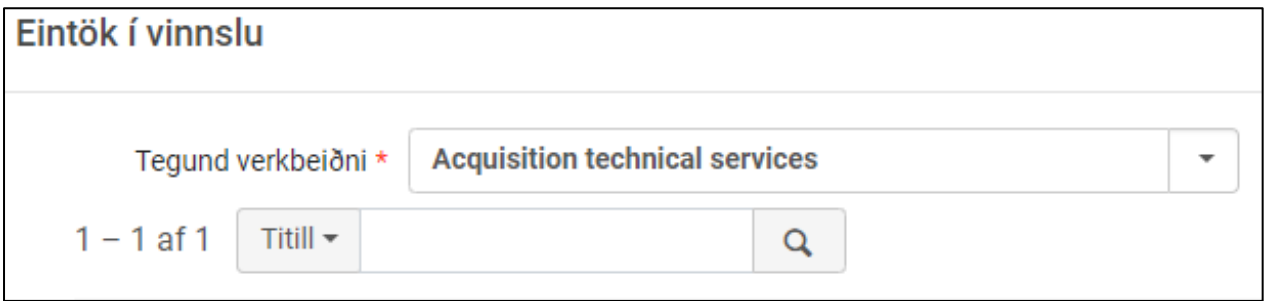

Smella á tannhjólið og haka við "Staðsetningarmerki", skruna niður "gardínu" og (ekki gleyma að) smella á "Lokið" neðst í "gardínunni".

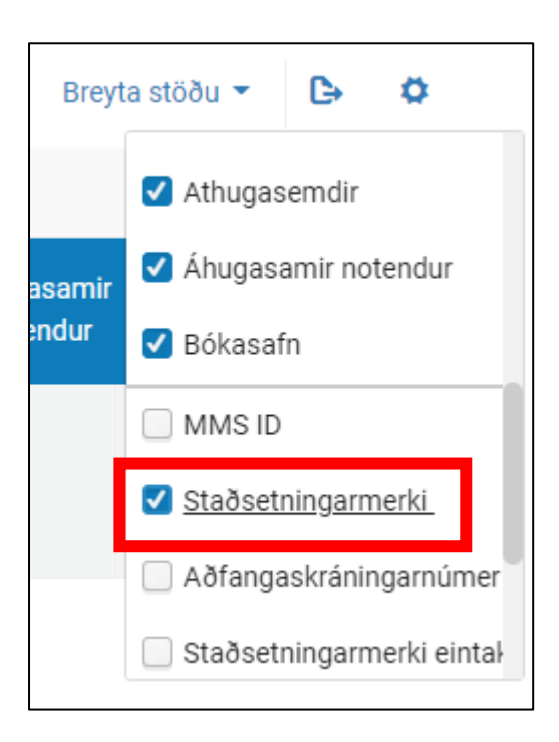

## Þá kemur Kjalmiðamerkingin í ljós:

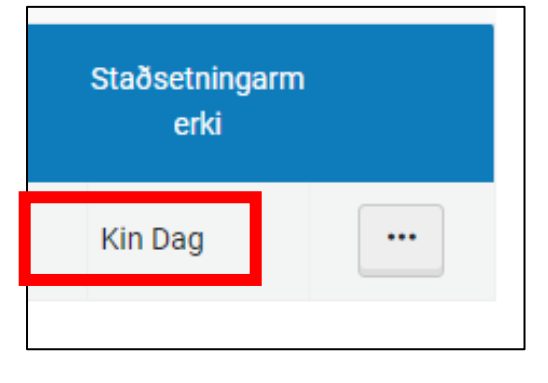

Ef kjalmiði er ekki réttur verður að breyta honum! (Sjá leiðbeiningar í bæklingi landskerfis)

## Prenta kjalmiða

## Skref 10 Haka við titil

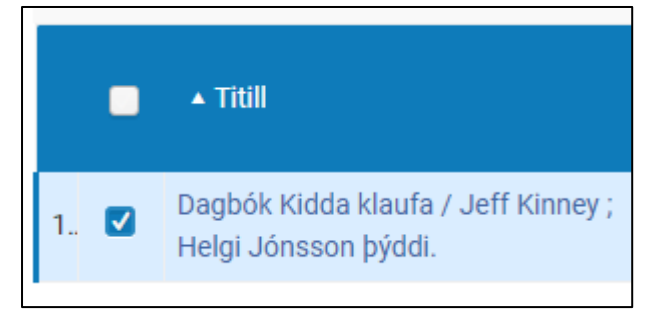

# Smella á "Miðstöð skýjaforrita"

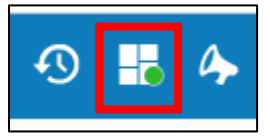

## Smella á "SpineOMatic"

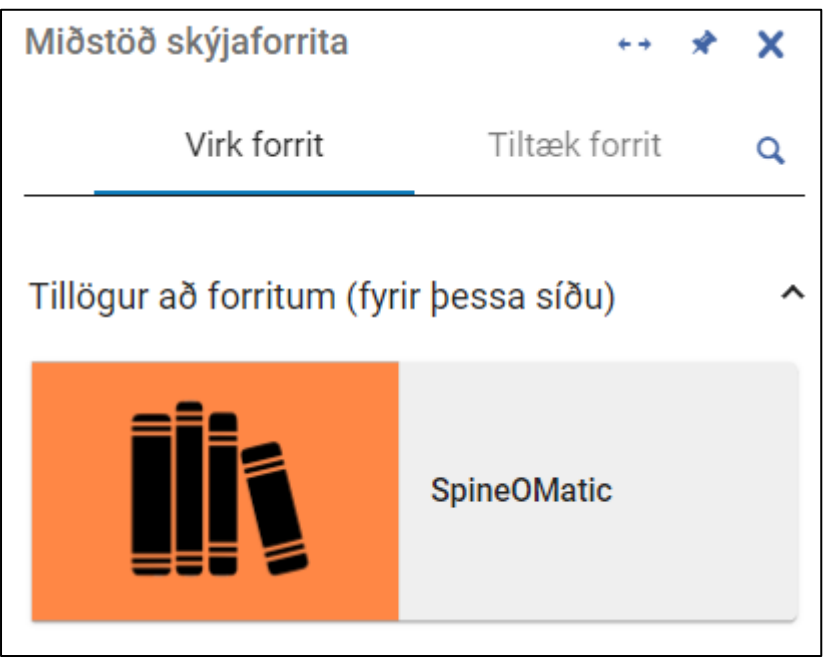

Haka við "Strikamerki" og smella á "Next"

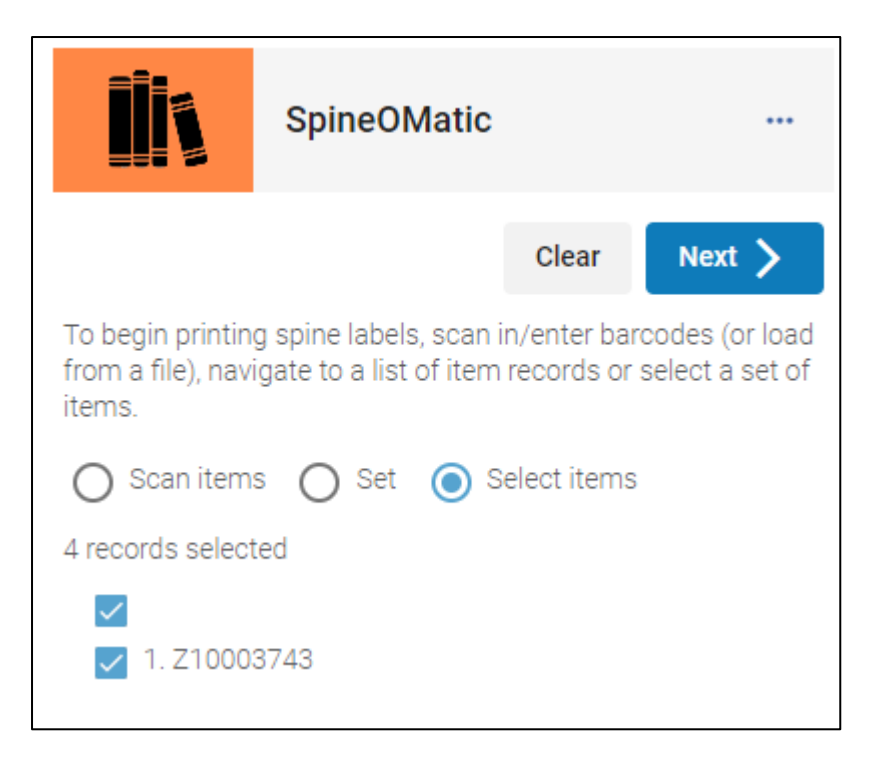

#### Smella á "Prenttakkann"

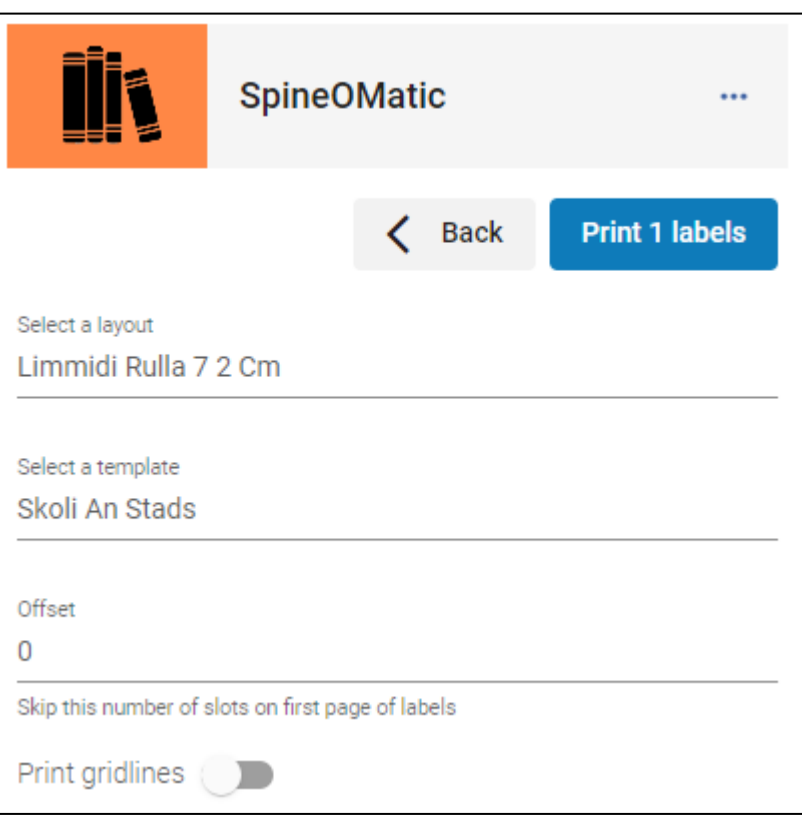

## Þegar prentun er lokið er smellt á

a. "No" ef prentun mistókst

### eða

b. "Yes, clear and start over" ef prentun tókst

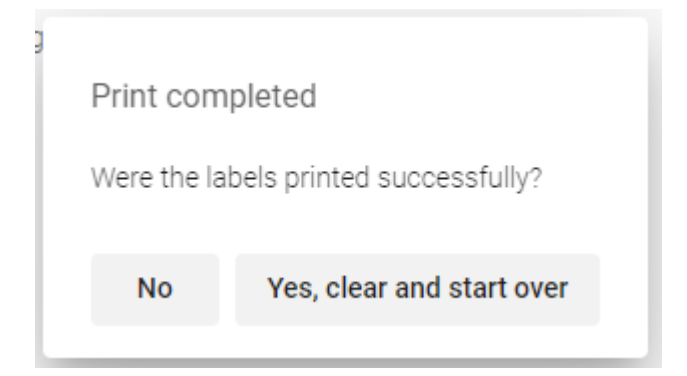

Skref 11

Val um að smella á "Lokið" og setja bók í plöstun eða setja bók í plöstunarferli.